# **1.** 二手房转移登记及水电气联动过户一件事

#### **1.1** 业务入口

打 开 浏 览 器 , 输 入 " 海 南 政 务 服 务 网 " 或 输 入 网 址 "https://wssp.hainan.gov.cn/hnwt/home"进入政务服务网首页。

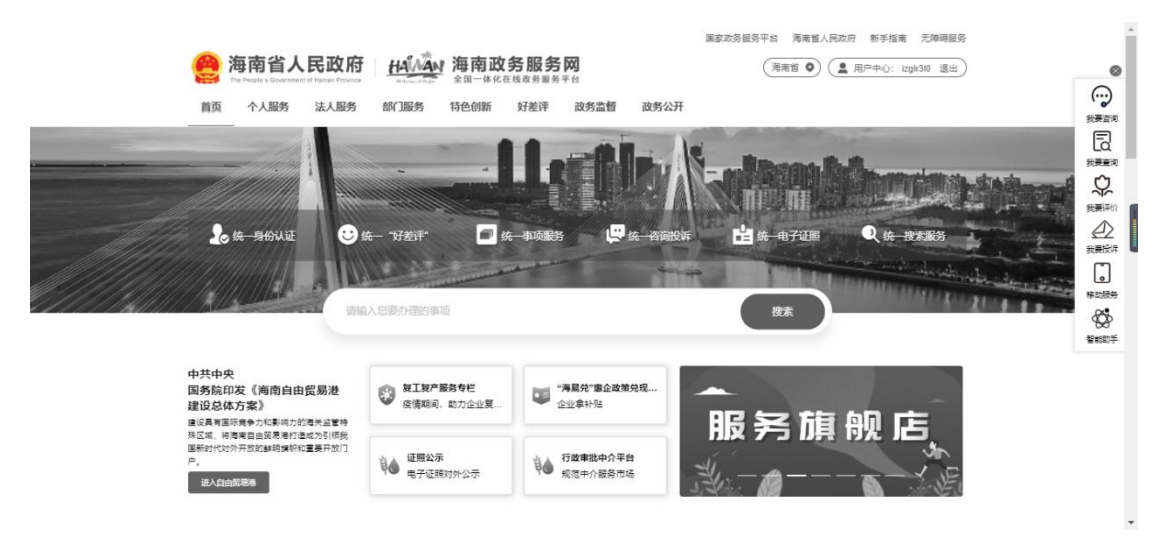

在【专题服务】中点击【一件事主题服务】→点击【二手房转移登记及水电 气联动过户一件事】进入业务信息页面,可查看业务办理的基本信息,所需 材料等相关信息。

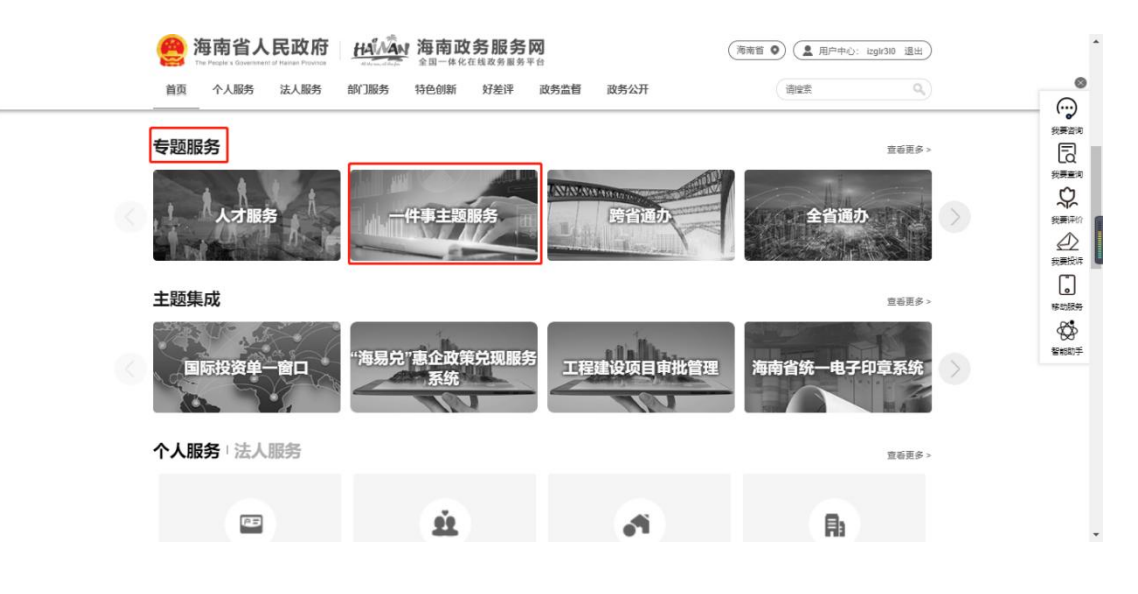

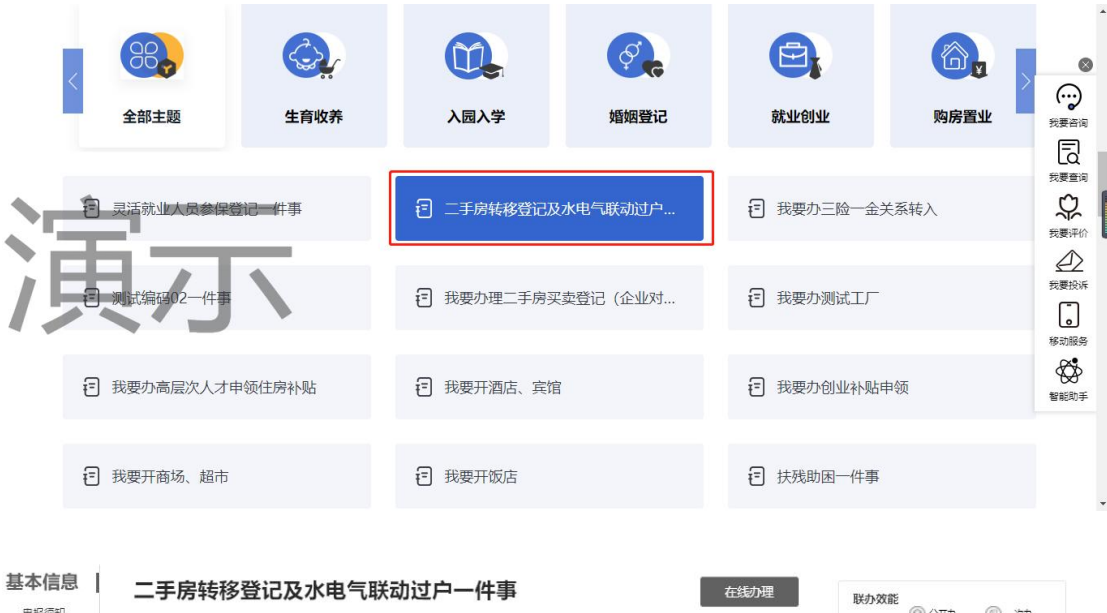

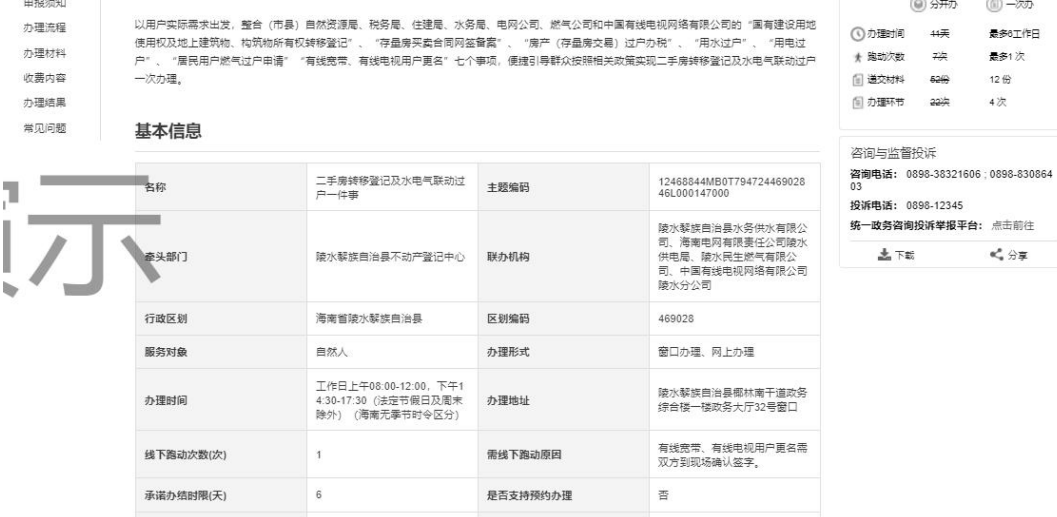

## 点击【在线办理】,发起业务申请,进入阅读须知页面。

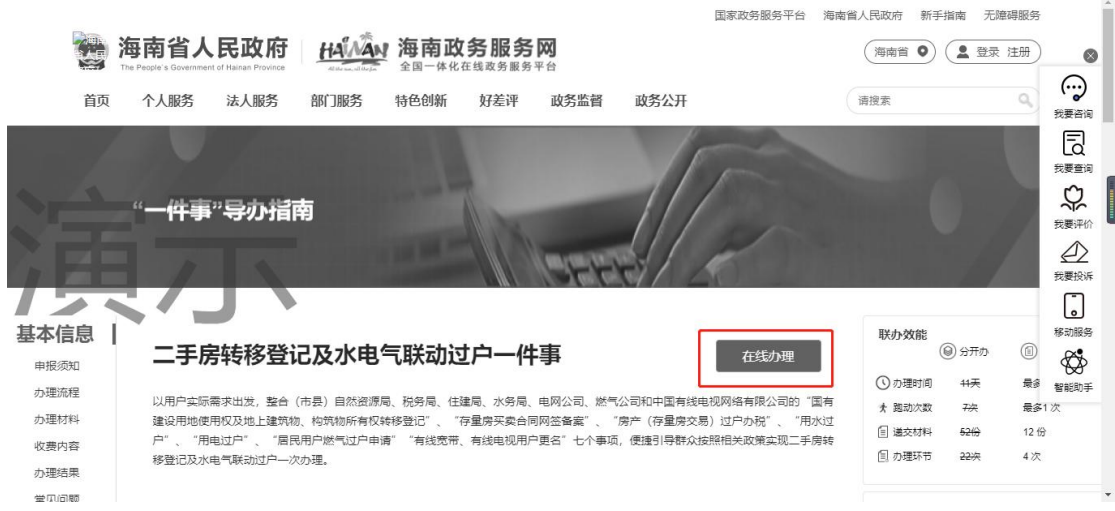

#### **1.2** 阅读须知

仔细阅读《海南省不动产登记综合服务平台申请须知及协议》相关内容后, 勾选【我已阅读以上须知并同意】,再点击下一步。

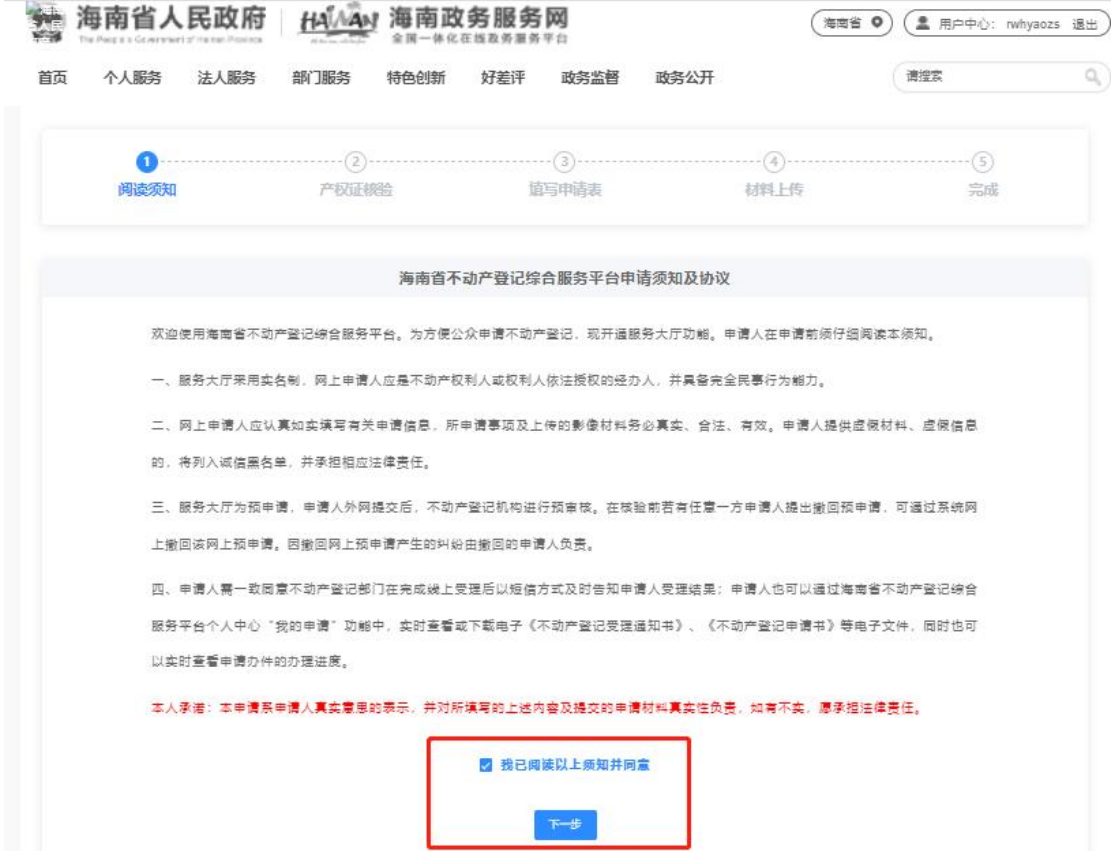

#### **1.3** 产权证核验

选择"证书格式",输入"产权证号"(必填),输入"买方身份证号"和 "卖方身份证号"(必填),点击【核验产权】按钮,核对房屋及权利人信息, 核验信息符合办理条件,可点击【下一步】按钮,进入填写申请表环节。

前提条件:买方需获得购房资格码,卖方需进行房源核验。

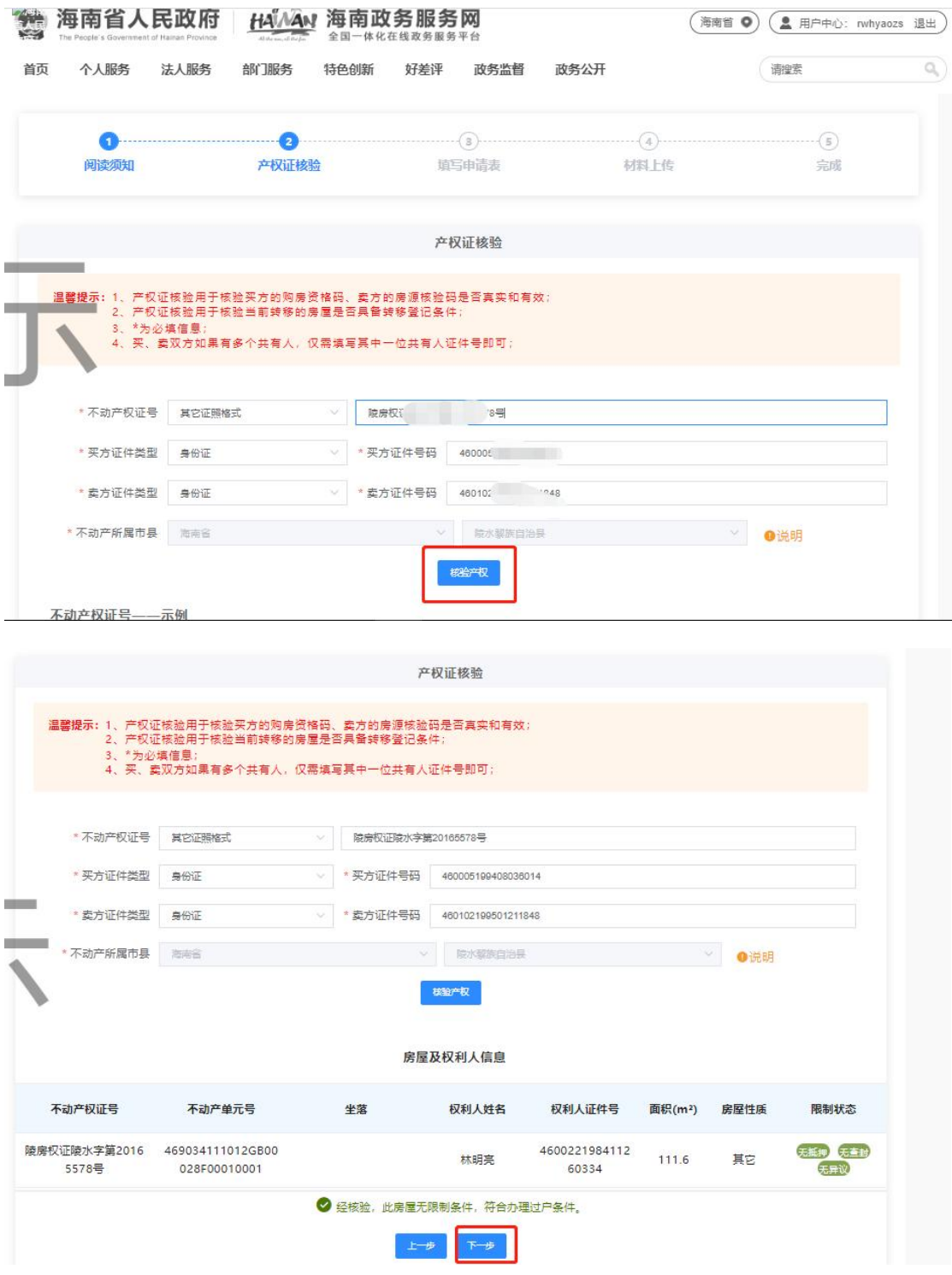

## **1.4** 填写申请表

填写申请人情况:输入买方和卖方的"联系电话"、"通讯地址"和"家庭 房屋套次"和"家庭商品住宅套次"等相关信息。(带\*为必填信息)

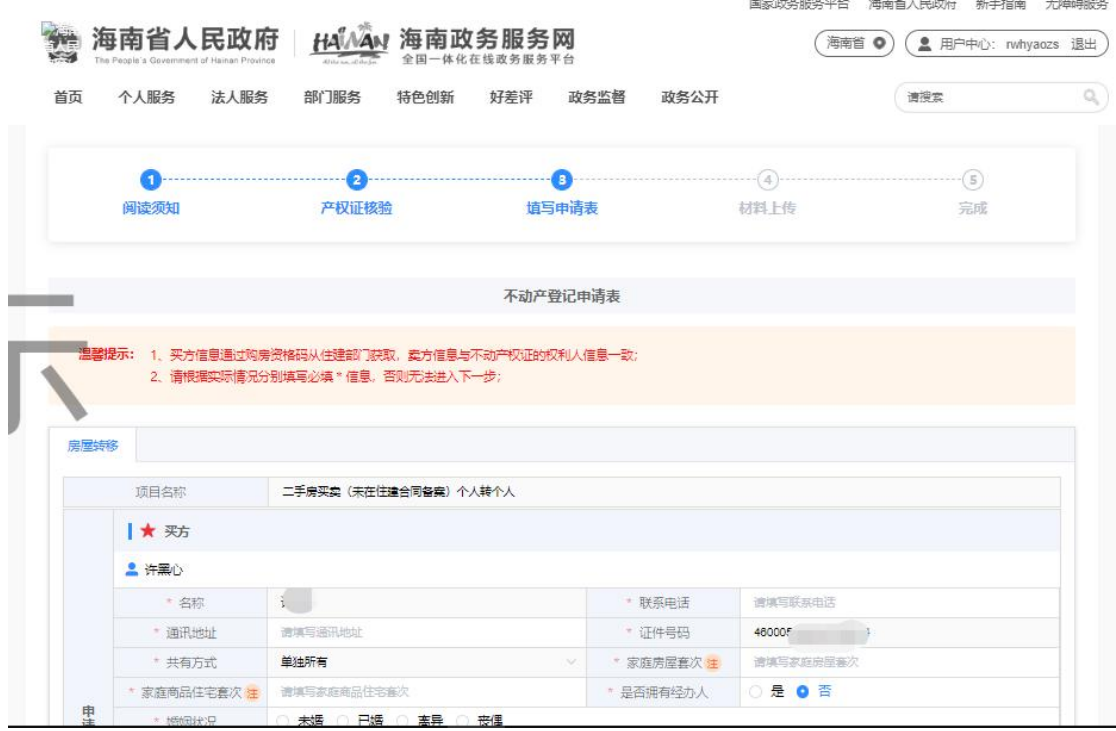

填写不动产情况:选择"不动产坐落"街道乡镇、"房屋朝向",输入"房 屋交易价格(万元)"和选择"付款方式"(如为分期付款,则需选择填写"首 付比例")。

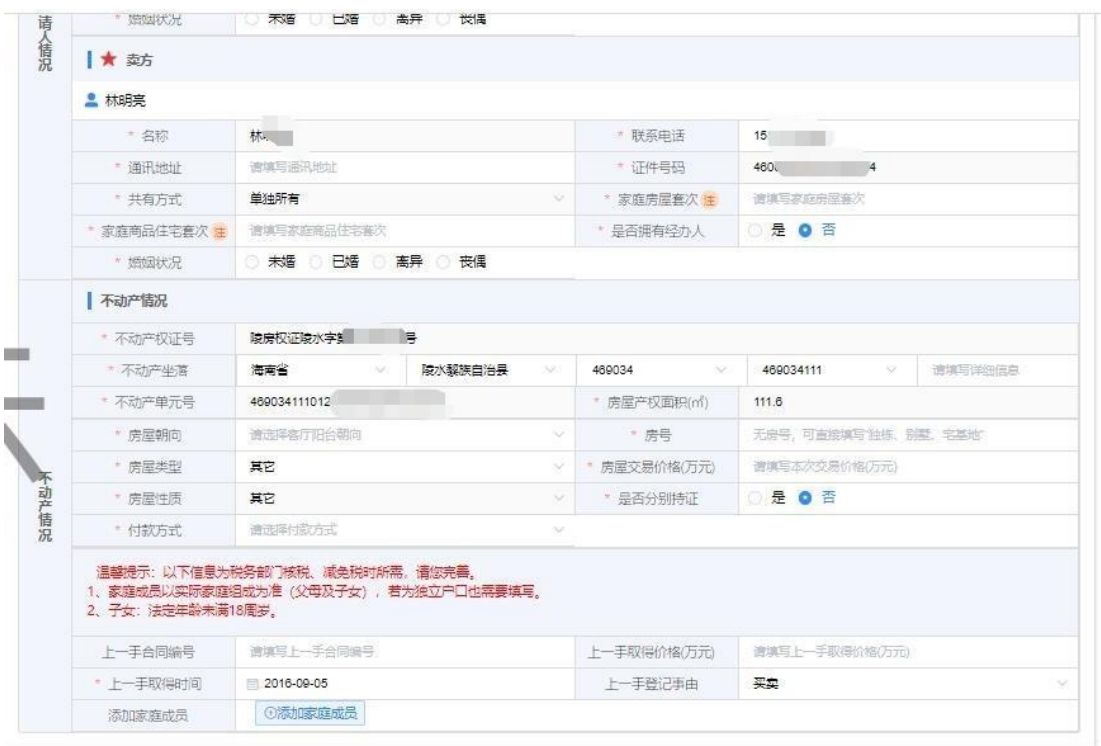

保存并预览 下一步

因税务部门核税、减免税时所需。应尽量完善"上一手合同编号"、"上一 手取得价格(万元)"、"上一手取得时间"和"上一手登记事由"(带\*为必 填信息), 以及添加买卖双方的家庭成员信息(如有未满法定年龄 18 周岁的子 女,可作为家庭成员添加子女信息。)。如下图所示:

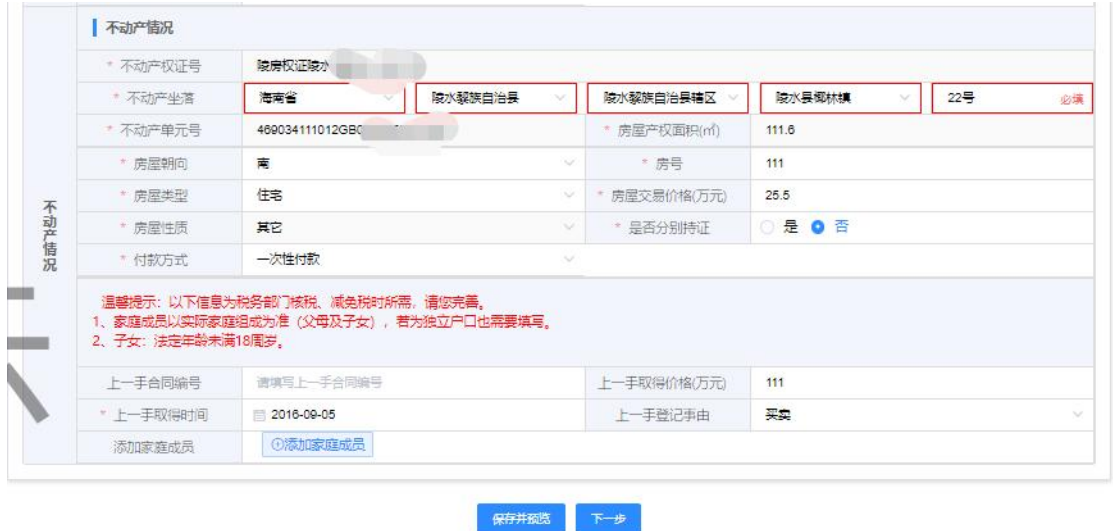

添加家庭成员:点击【填写家庭成员】选择为那位权利人添加其家庭成员, 则其权利人下方增加家庭成员信息框填写。

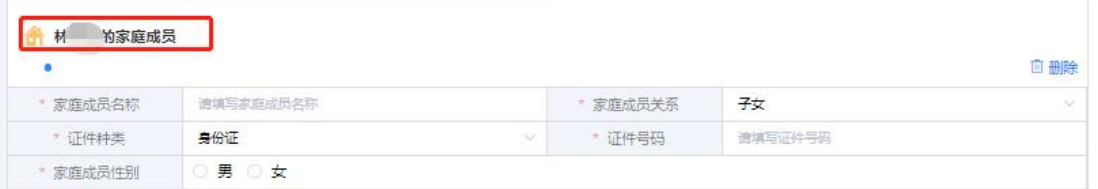

所有信息填写完后,点击【保存并预览】按钮,可保存已填信息并查看全部 申请信息。

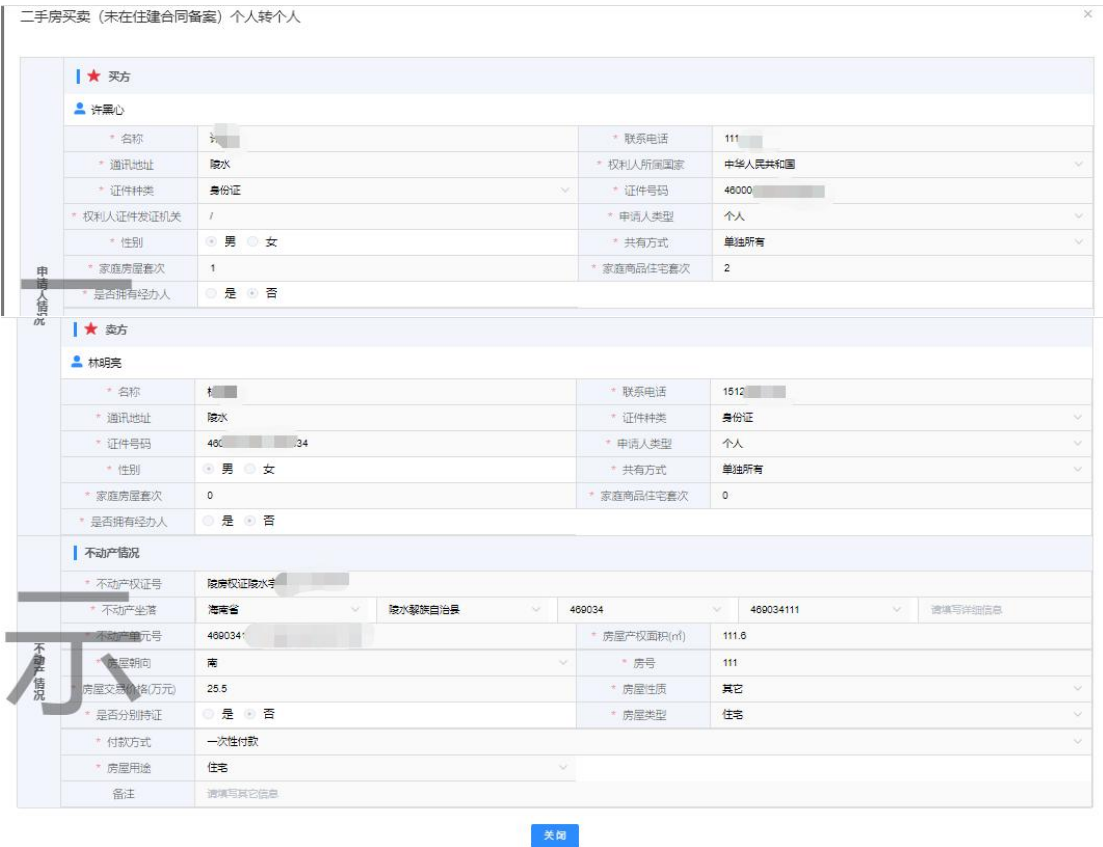

点击【关闭】预览页,点击【下一步】进入"填写询问笔录"环节。

## **1.5** 填写询问笔录

需申请人双方填写询问笔录,系统已根据申请人在上一环节中已填写的申请 表自动获取部分信息,申请需确认或修改完善询问笔录(带\*为必填信息),填 写完成后点击【保存并下一步】,进入合同获取环节。

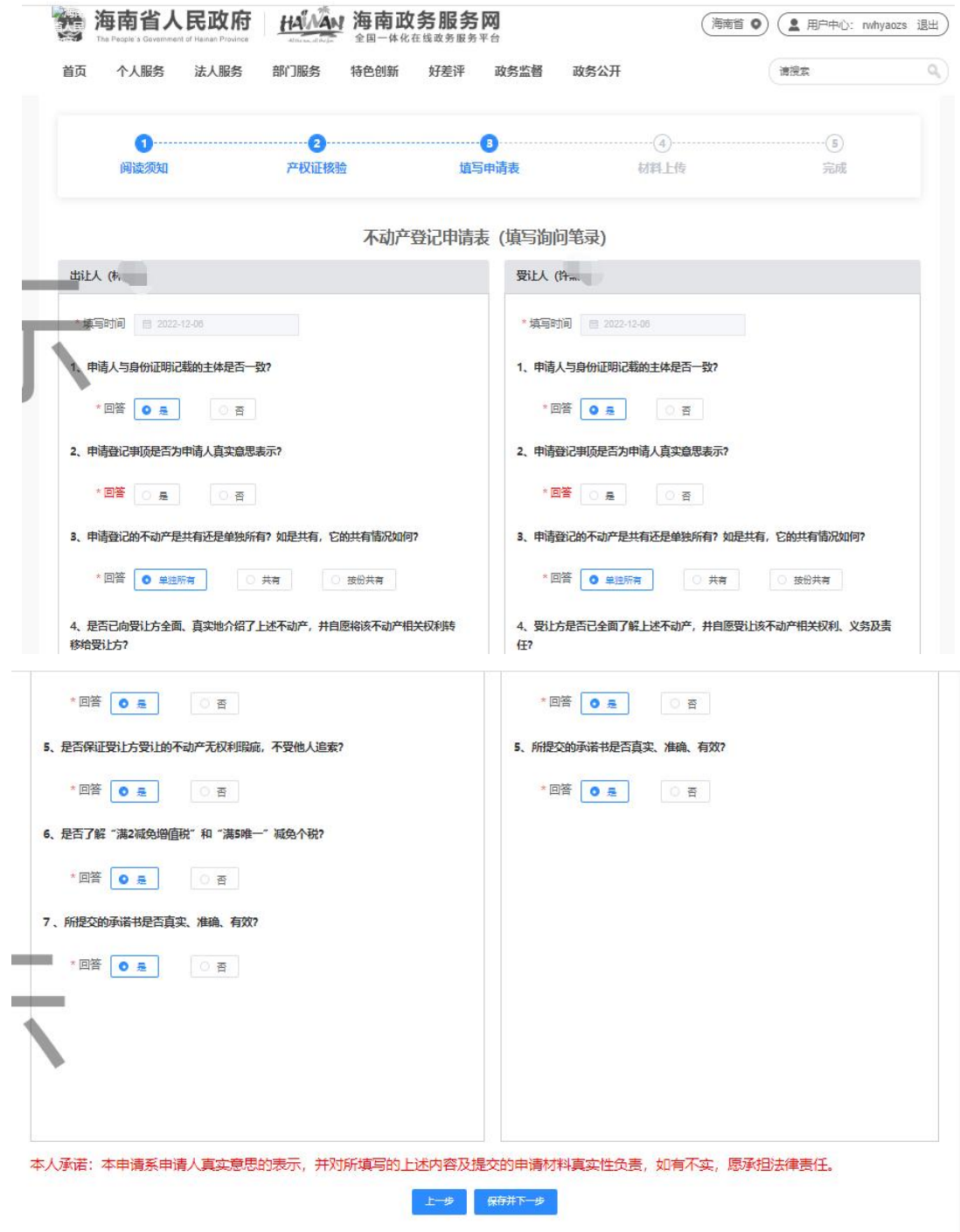

## **1.6** 获取合同

系统自动获取合同文件,如未获取,请点击【重新获取合同】按钮, 10 秒 后系统自动从住建部门获取交易合同 PDF, 如下图所示:

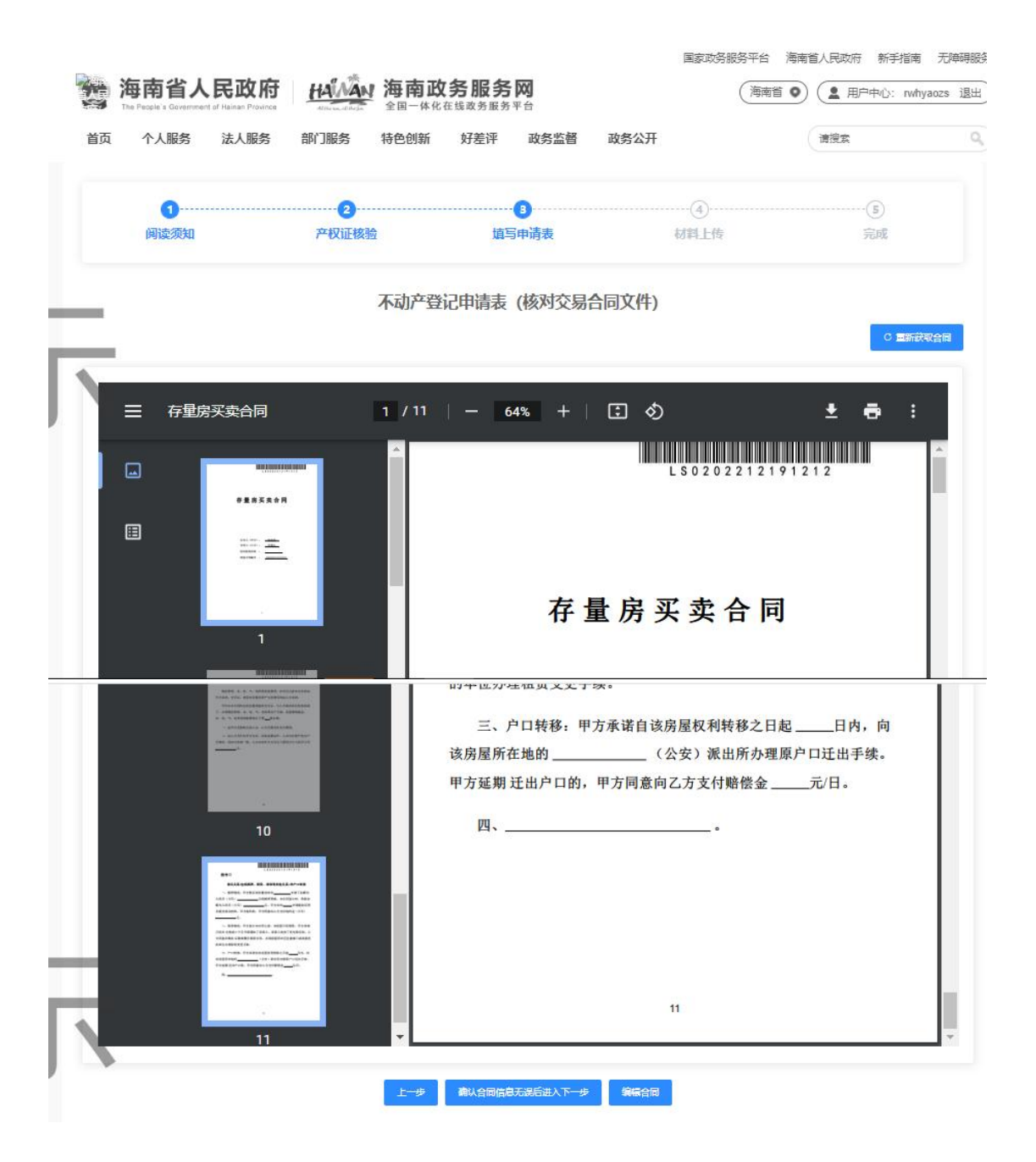

#### **1.7** 签名认证

点击【微信签名认证】弹出二维码。请买房人和卖房人使用微信扫描下方二 维码进行身份认证。如下图:

|    |    |           | 海南省人民政府                                                         |                         | 全国   | 海南政务服务网<br>体化在线改革服务平台    |                                      |      |          | 海南首      | $\circ$ | ▲ 用户中心: rwhyaozs 退出                                                                                                    |                       |
|----|----|-----------|-----------------------------------------------------------------|-------------------------|------|--------------------------|--------------------------------------|------|----------|----------|---------|----------------------------------------------------------------------------------------------------|-----------------------|
| 首页 |    | 个人服务      | 法人服务                                                            | 部门服务                    | 特色创新 | 好差评                      | 政务监督                                 | 政务公开 |          |          |         | 请搜索                                                                                                    | $\mathbb{O}_\epsilon$ |
|    |    | G         |                                                                 | 2                       |      |                          | в                                    |      | (4)      |          |         | $\left(5\right)$                                                                                                    |                       |
|    |    | 阅读须知      |                                                                 | 产权证核验                   |      |                          | 填写申请表                                |      | 材料上传     |          |         | 完成                                                                                                    |                       |
|    |    |           |                                                                 |                         |      |                          | 不动产登记申请表 (签署文件)                      |      |          |          |         |                                                                                                    |                       |
|    |    | 温馨提示:     | 责任。<br>2、已签名可刷新签名状态;如若重新签名可撤回认证状态。<br>3、当申请人既是权利人又是代理人时,只需认证一次。 |                         |      |                          |                                      |      |          |          |         | 1、待签署文件共有4份: <mark>询问笔录、不动产登记申请书、许黑心_房产情况告知承诺书、林明亮_房产情况告知承诺书</mark> 。须预览全部待签<br>署文件,确认无误后签名和刷脸认证,且为本人自愿签名及认证,并对上述签名及认证的文件内容其真实性负责,如有不实,愿承担法律 |                       |
|    |    | 待签署人员信息   |                                                                 |                         |      |                          |                                      |      |          |          |         | 刷新<br>搬销                                                                                                    |                       |
|    | 序号 | 角色        | 姓名                                                              |                         | 手机号  | 待签署文件名称                  |                                      |      | 认证状态     | 签名状态     |         | 微信扫码认证                                                                                                    |                       |
|    | 1  | 卖方        | 亮                                                               |                         | 1512 | 1、询问笔录.pdf               | 2、不动产登记申请书.pdf ● 查看<br>3、许黑心 房产情况告知承 | ◎ 查看 | 未认证      | 未签名      |         | 微信签名认证                                                                                                    |                       |
|    |    |           |                                                                 |                         |      |                          |                                      |      |          |          |         |                                                                                                    |                       |
|    | 2  | 买方        |                                                                 | 11                      |      | 诺书.pdf<br>$H_{rad}$      | 4、林明亮 房产情况告知承                        | ◎ 童看 | 未认证      | 未签名      |         | 微信签名认证                                                                                                    |                       |
|    |    |           |                                                                 |                         |      |                          |                                      |      | 国家政务服务平台 |          |         | 海南首人民政府<br>新手指南                                                                                                    |                       |
|    |    | 海南省人      | .民政府<br>eggle's Government of Hainan Province                   |                         |      | 海南政务服务网<br>全国一体化在线政务服务平台 |                                      |      |          | 海南首      | ۰       | 图 用户中心: rwhyaozs 退出                                                                                                    |                       |
| 首页 |    | 个人服务      | 法人服务                                                            | 部门服务                    | 特色创新 | 好差评                      | 政务监督                                 | 政务公开 |          |          |         | 请搜索                                                                                                    |                       |
|    |    |           |                                                                 |                         |      |                          |                                      |      |          |          |         |                                                                                                    | 无障碍服务<br>q            |
|    |    | 1<br>阅读须知 |                                                                 | $\overline{2}$<br>产权证核验 |      |                          | 3<br>道写申请表                           |      | 材料上传     |          |         | $-(5)$<br>完成                                                                                                    |                       |
|    |    |           |                                                                 |                         |      |                          |                                      |      |          |          |         |                                                                                                    |                       |
|    |    |           |                                                                 |                         |      |                          |                                      |      |          | $\times$ |         |                                                                                                    |                       |
|    |    | 温馨提示:     | 1. 待签署文件                                                        |                         |      |                          | 请微信扫描下方二维码进行身份认证                     |      |          |          |         | <b>i知承诺书 ,须预流全部待签</b>                                                                                                    |                       |
|    |    |           | 署文件, 确认无<br>事任。                                                 |                         |      |                          |                                      |      |          |          |         | <b>#负责,如有不实,愿承担法律</b>                                                                                                    |                       |
|    |    |           | 2、已签名可刷<br>3、当申请人既                                              |                         |      |                          |                                      |      |          |          |         |                                                                                                    |                       |
|    |    |           |                                                                 |                         |      |                          |                                      |      |          |          |         | 刷新                                                                                                    |                       |
|    |    | 待签署人员信息   |                                                                 |                         |      |                          |                                      |      |          |          |         | 删错                                                                                                    |                       |
|    |    | 序号 角色     | 姓名                                                              |                         |      |                          |                                      |      |          | 密名状态     |         | 微信扫码认证                                                                                                    |                       |
|    |    | 1 卖方      | 村                                                               |                         |      |                          |                                      |      |          |          |         | 熊信签名认证                                                                                                    |                       |
|    |    |           |                                                                 |                         |      |                          | BWIE                                 |      |          |          |         |                                                                                                    |                       |

在手机上点击【人脸认证】-同意【安全风险提示】,点击【拍摄人脸照片】 进行拍摄人脸照片,并进行公安部人脸识别认证,认证通过后,还需手写签名, 点击提交,即完成身份认证。如下图所示:

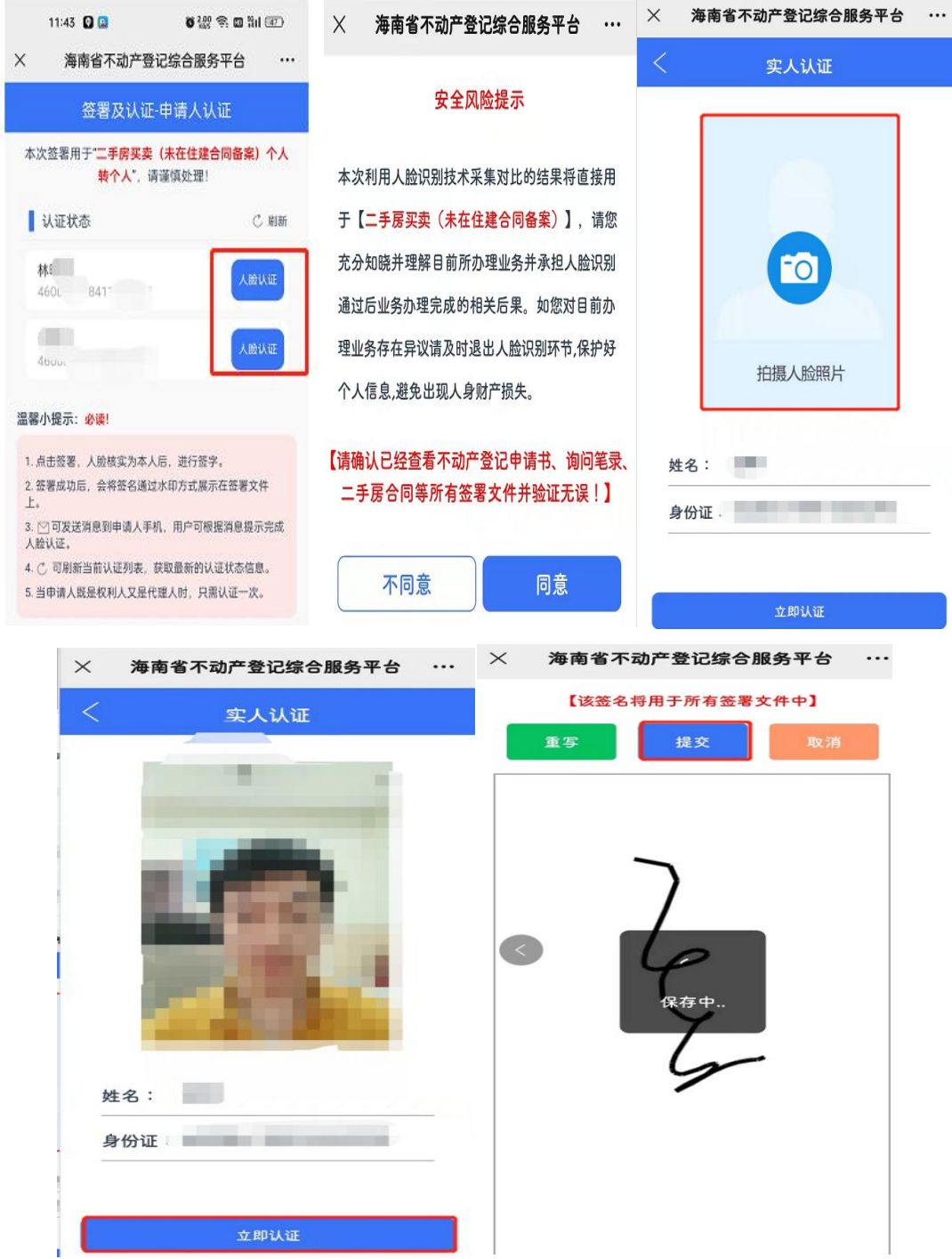

认证完成后点击【刷新】按钮,刷新认证状态,可看到"认证状态"已认证, "签名状态"已签名,打开"房产情况告知承诺书.pdf"、"交易合同 PDF"、 "询问笔录 PDF"和"不动产登记申请书 PDF"可看到电子签名。点击【下一步】 按钮,进入"材料上传"环节。

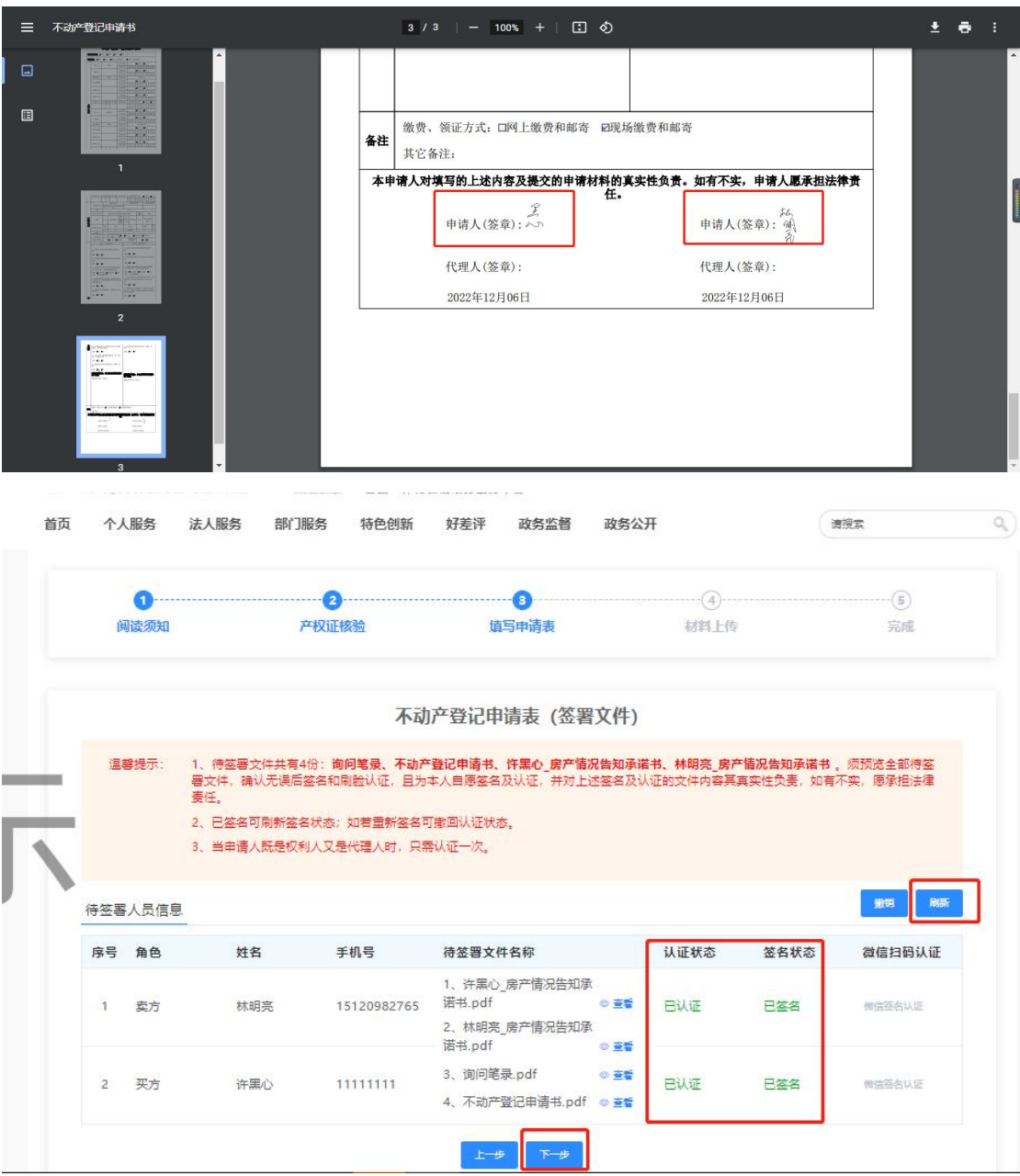

## **1.8** 材料上传

系统已自动获取不动产登记申请书、买卖合同,无需自动上传,将其他标注 "必填"项的材料都上传后,才可进行下一步。

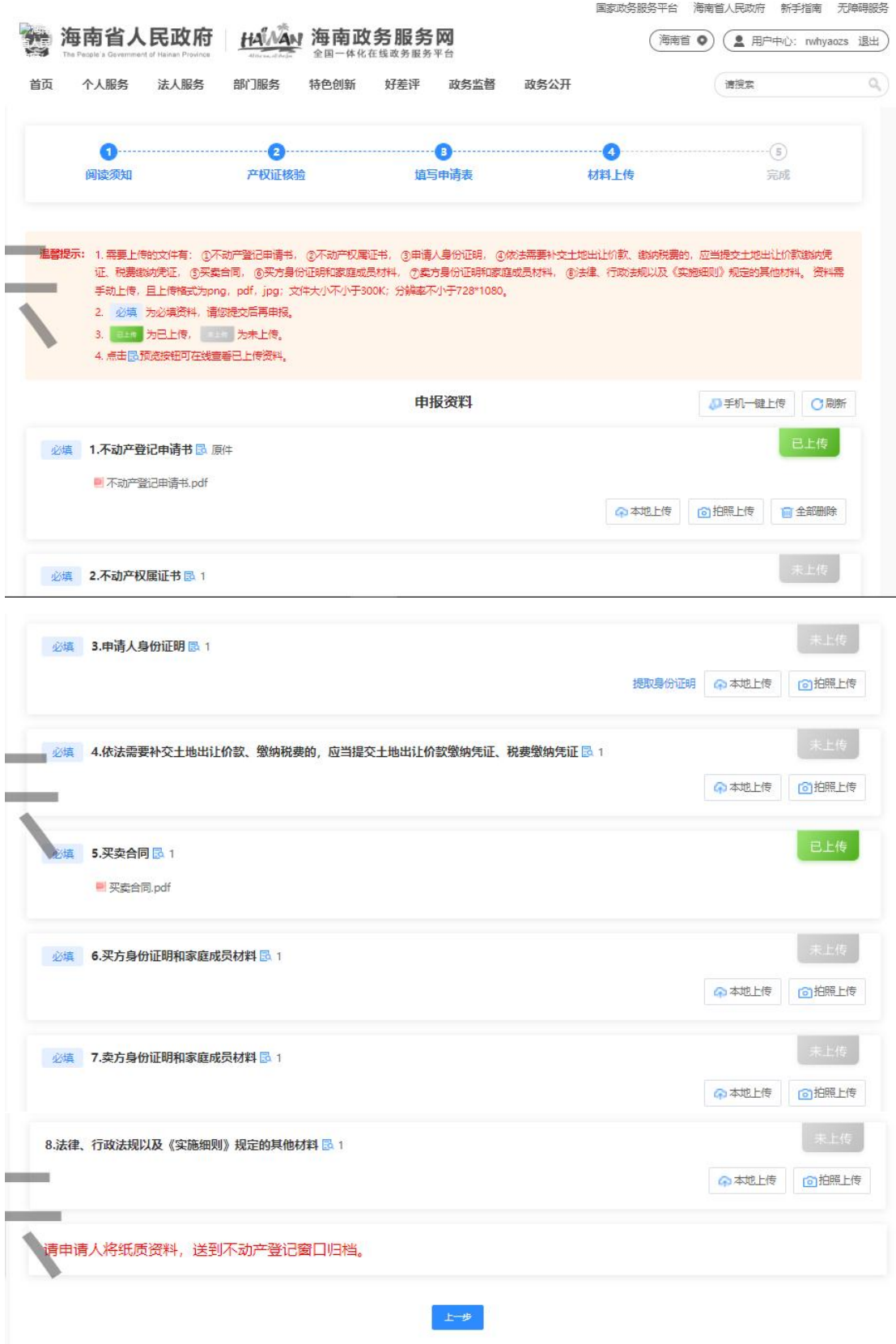

拍照上传:点击右上角"账号名",选择【我的信息】,修改默认高拍仪型 号。连接高拍仪设备点击【拍照上传】按钮将申报材料拍照上传(请用 ie 浏览 器打开)。

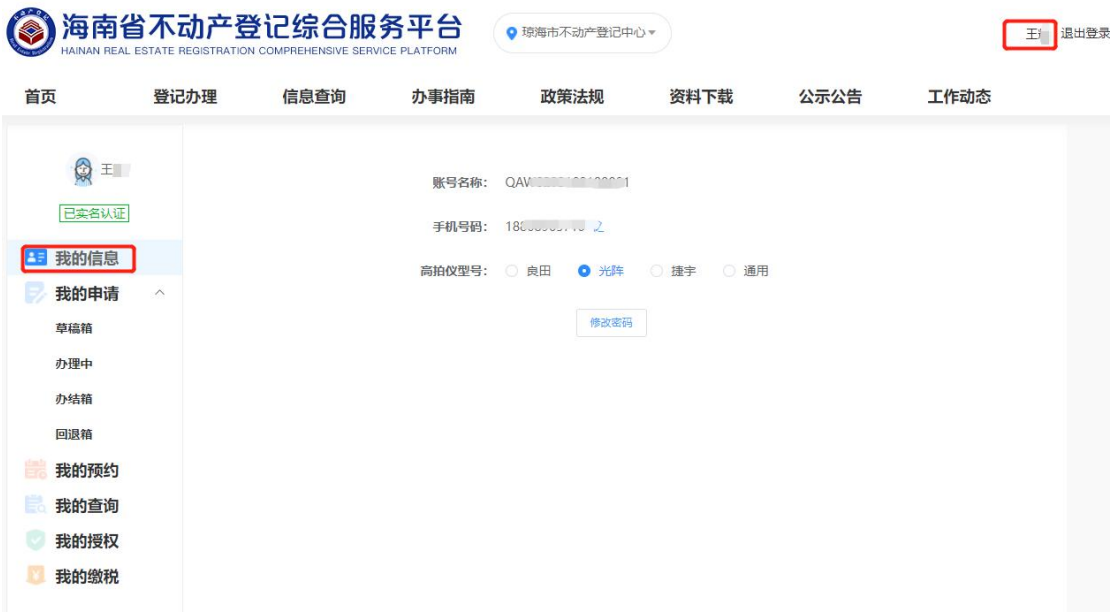

本地上传:点击【本地上传】按钮,将电脑本地的电子申报材料扫描件或者 图片上传。(按住 ctrl 键点击图片支持多张同时上传)

手机一键上传:点击【手机一键上传】按钮,使用手机微信扫码拍照上传。

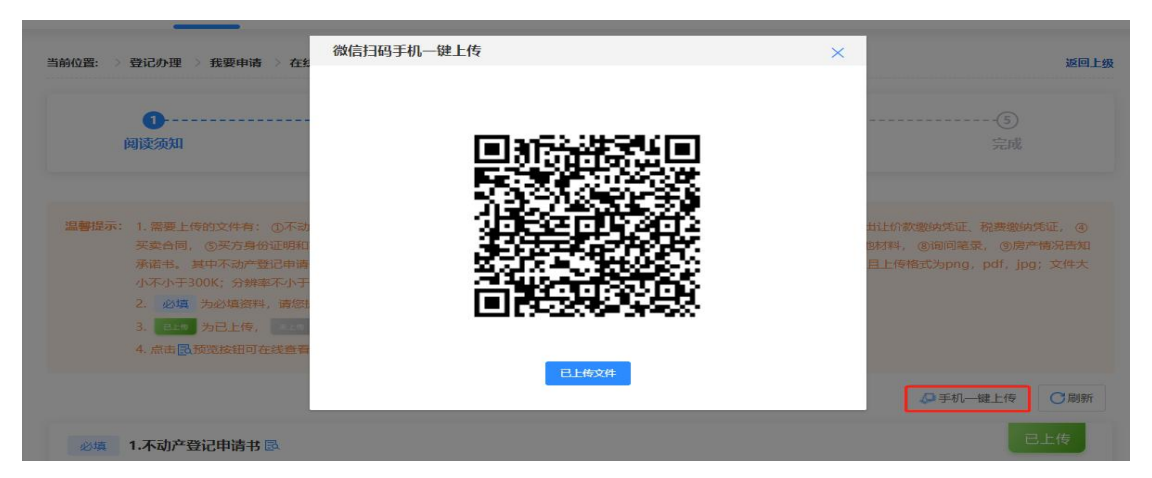

全部所需材料上传完成后,点击"下一步"按钮(注:只有当标注"必填" 项的材料全部上传后,才会出现"下一步"按钮)。

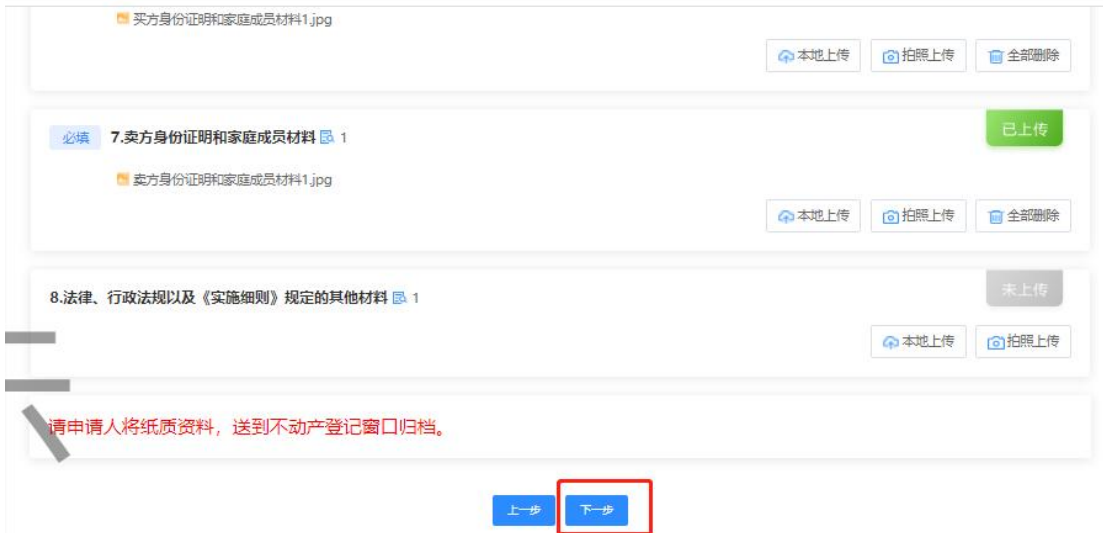

## **1.9** 选择过户事项

如若不选过户项则直接点击【下一步】即可完成业务申请。

如若需要水电气有线电视、电网过户,则勾选需过户选项(支持多选)再点 击【下一步】,进入过户申请表的填写。

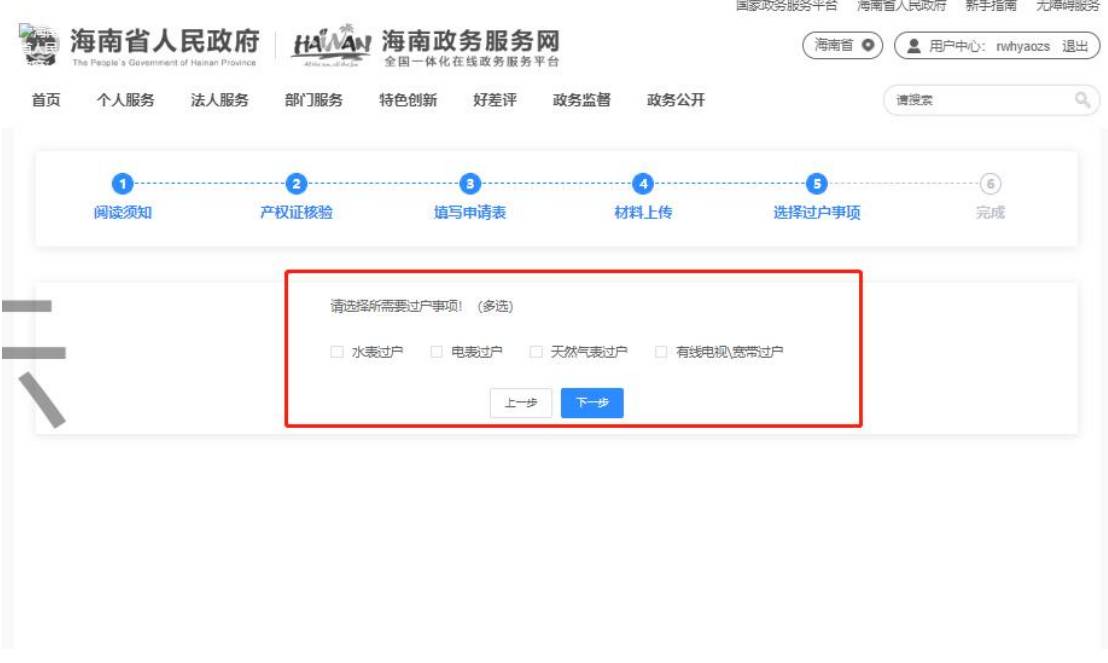

## **1.10** 填写过户申请表

水表过户申请表:带\*号的信息必填,并上传所需材料。

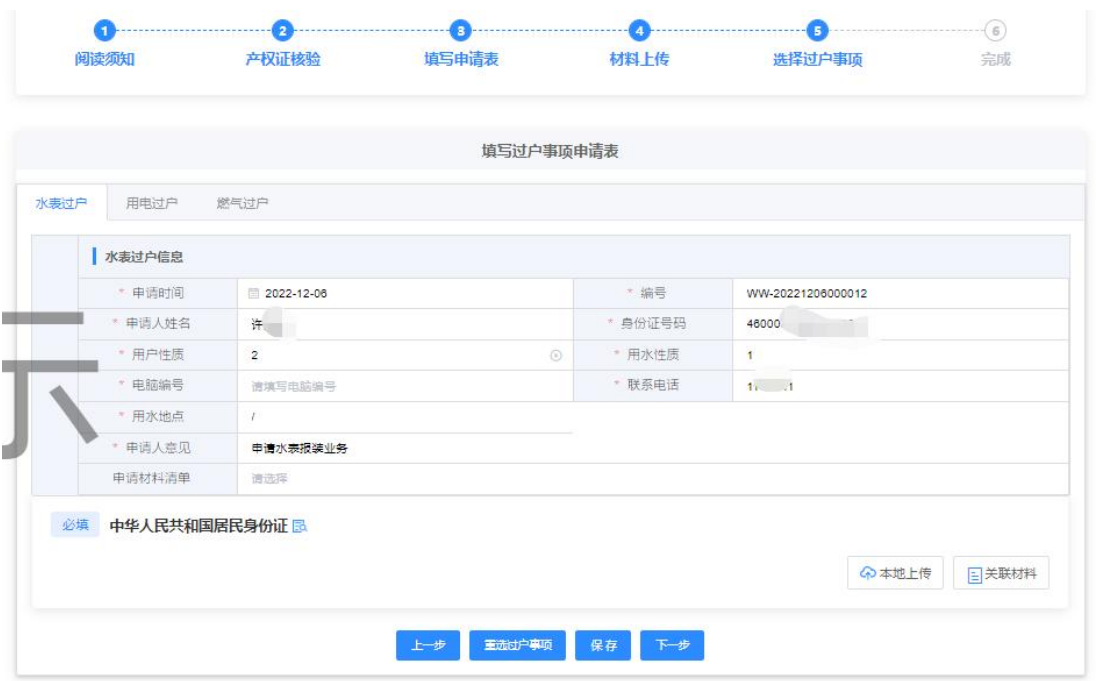

用电过户申请表:带\*号的信息必填,并上传所需材料。

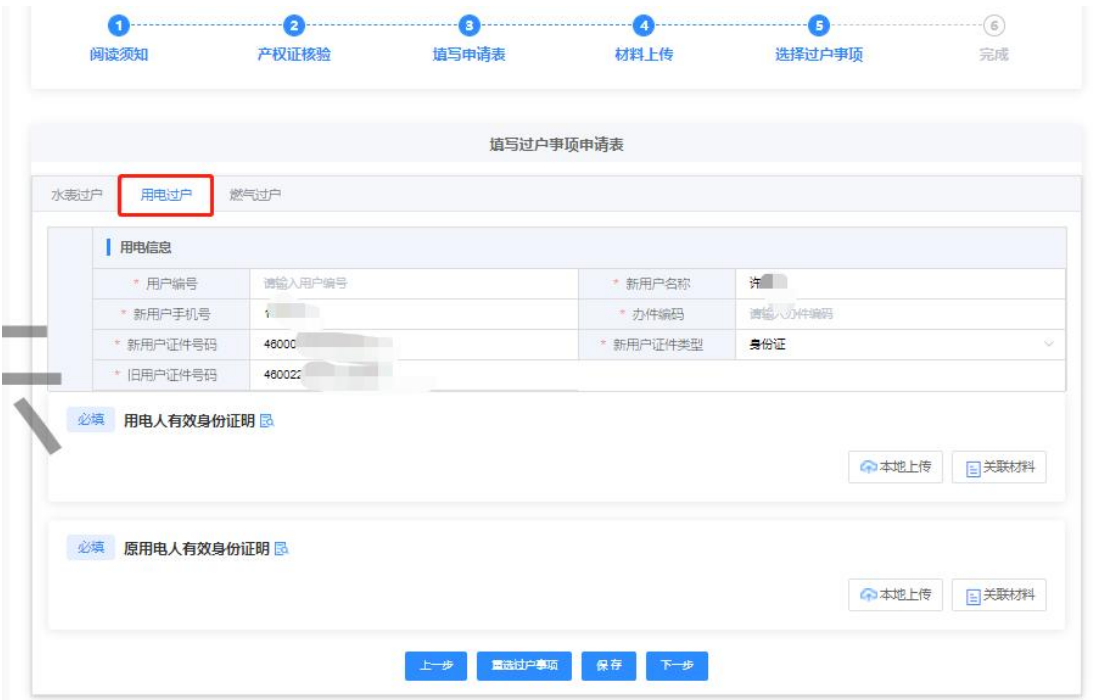

燃气过户申请表:带\*号的信息必填,并上传所需材料。

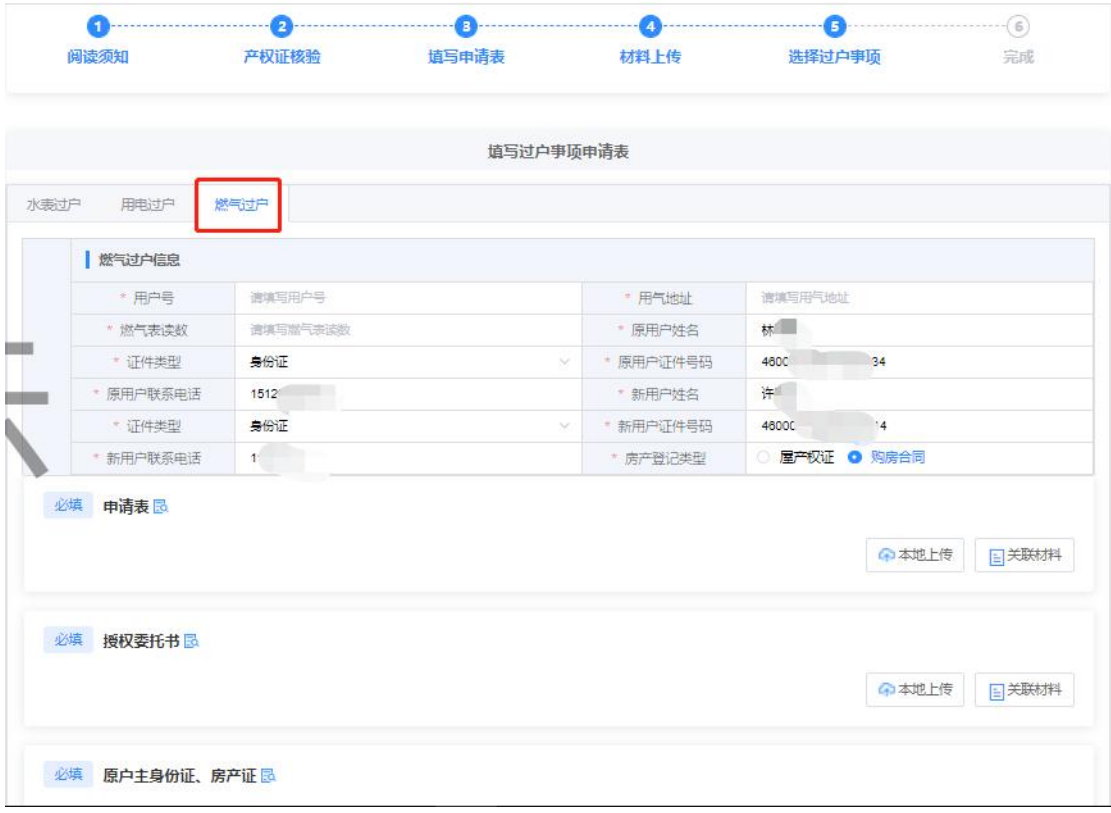

#### 有线电视、宽带过户申请表:带\*号的信息必填,并上传所需材料。

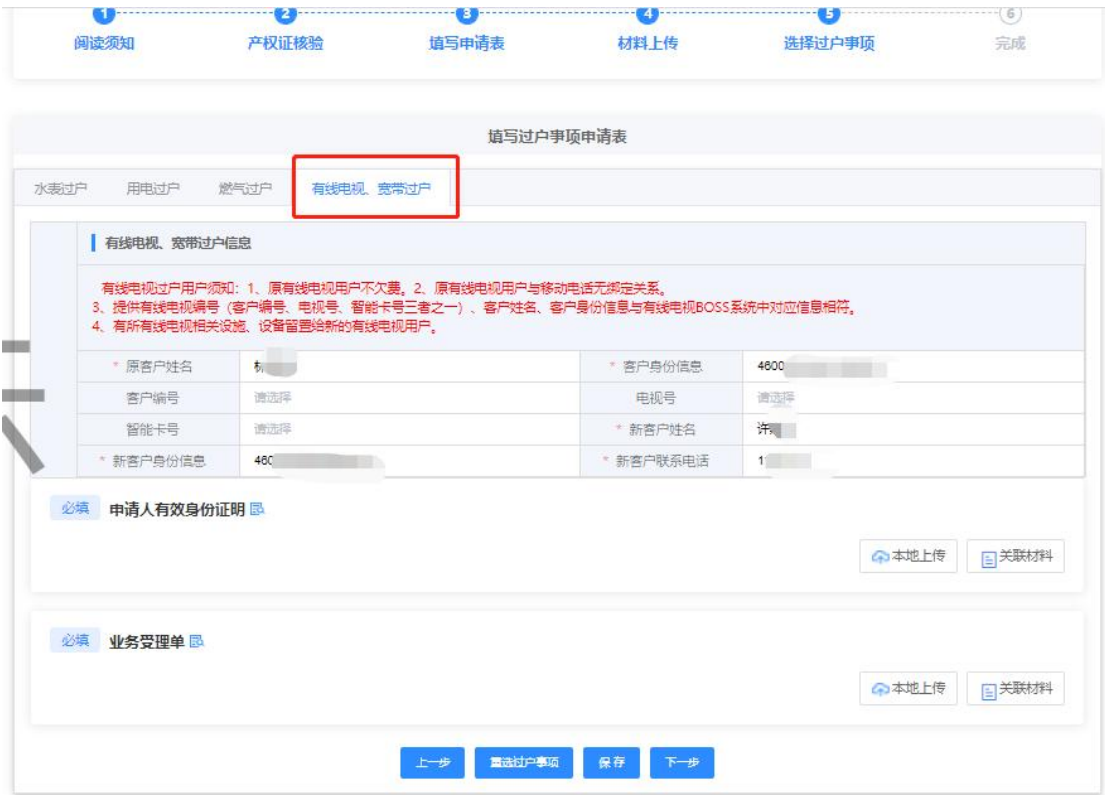

将所有过户的申请表都填写完毕后,点击【下一步】。

## **1.11** 申请成功

申请成功后可查看申请信息,点击【个人中心】,可查看该业务办理进度等 相关信息。

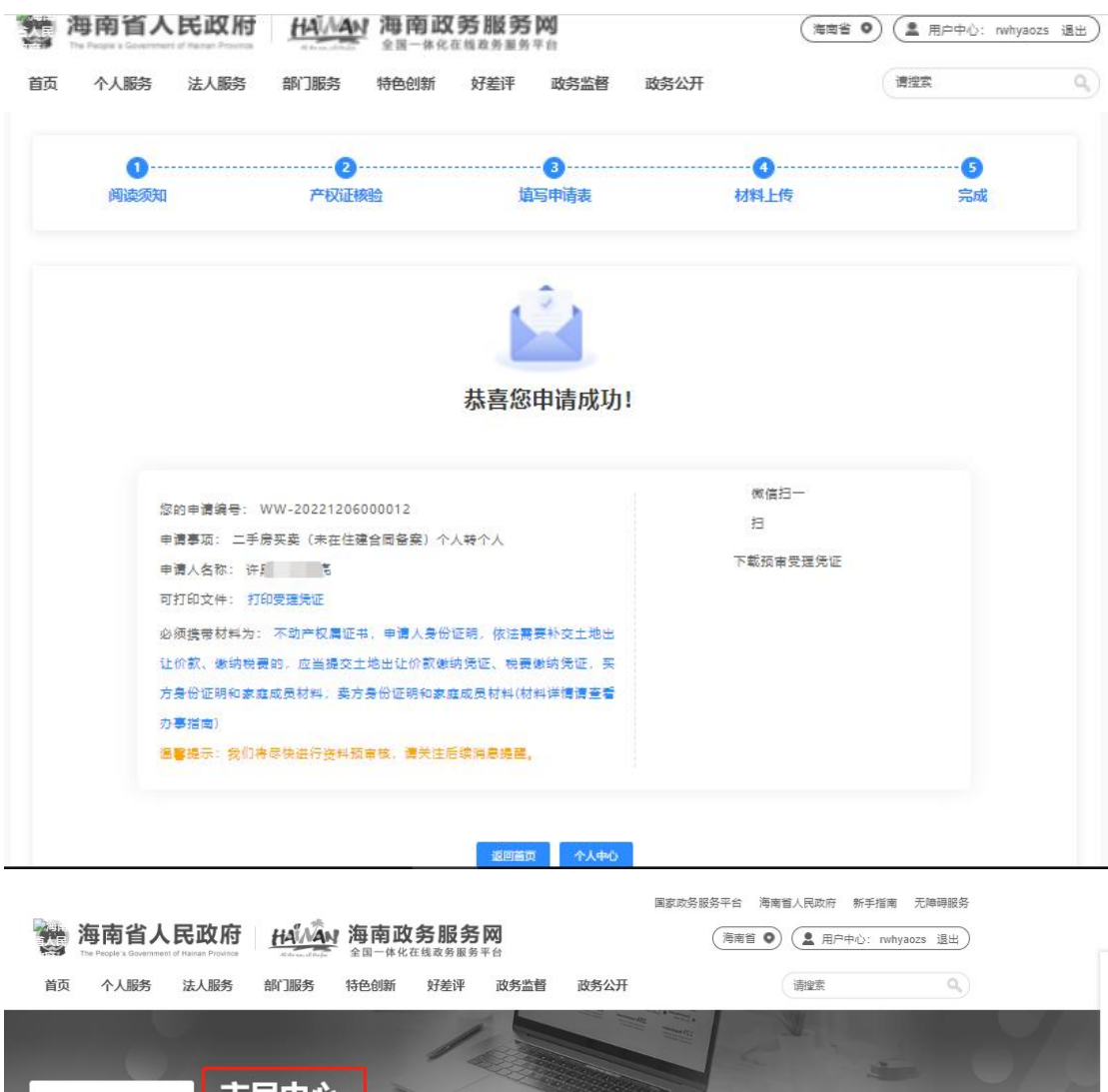

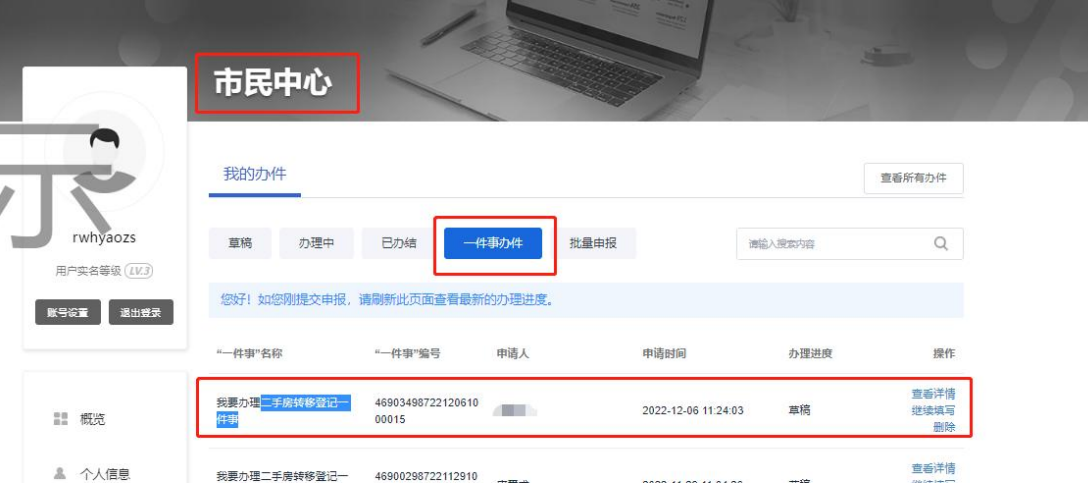